# 網路電話專區與使用說明

**100.01.10** 

# **1.** 網路電話專區

### ■ 學校首頁(www.npust.edu.tw) → 網路維運動態 →網路電話專區

■ 網路電話專區,提供(1)最新消息、(2)表單下載:包括校園電話申請表、網路電話軟體、 **Soft Phone** 使用說明與無線網路暨網路電話使用說明會講義等、**(3)**校園網路電話建置架 構圖、**(4)**線上系統:網路電話查詢。

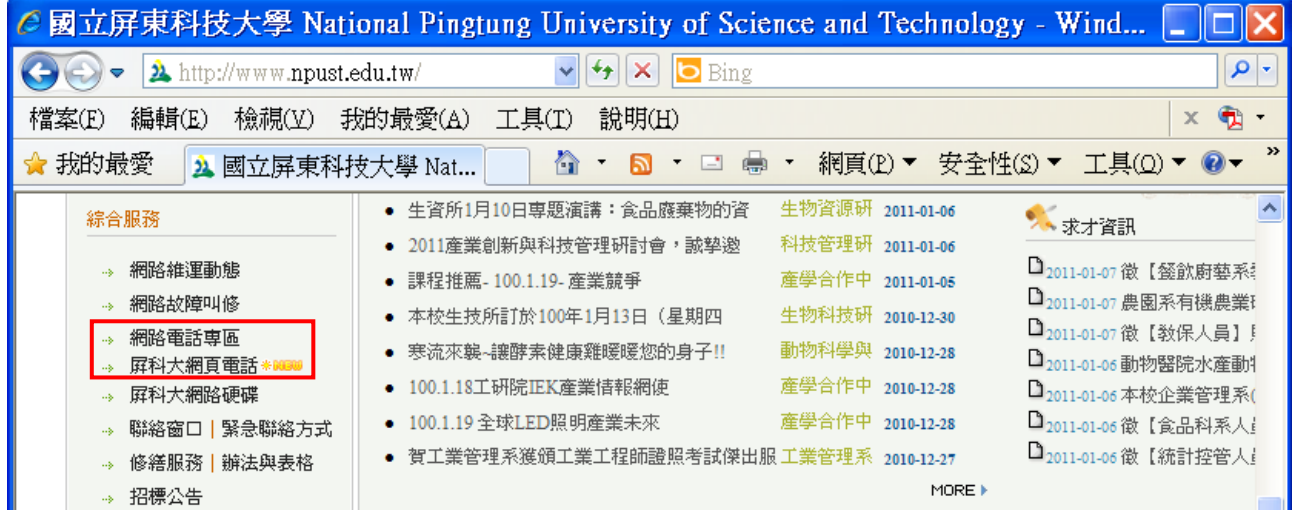

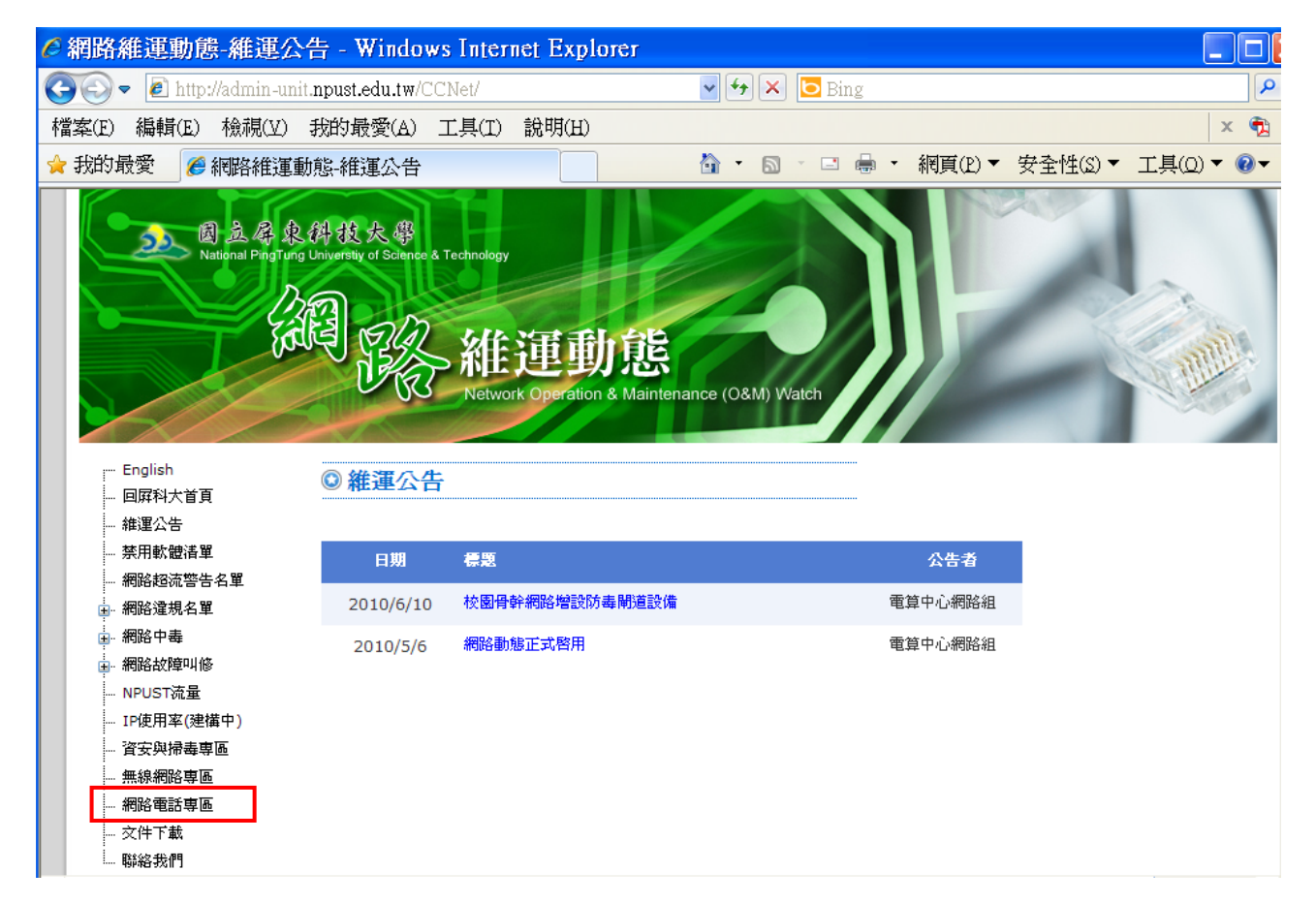

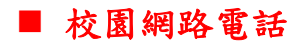

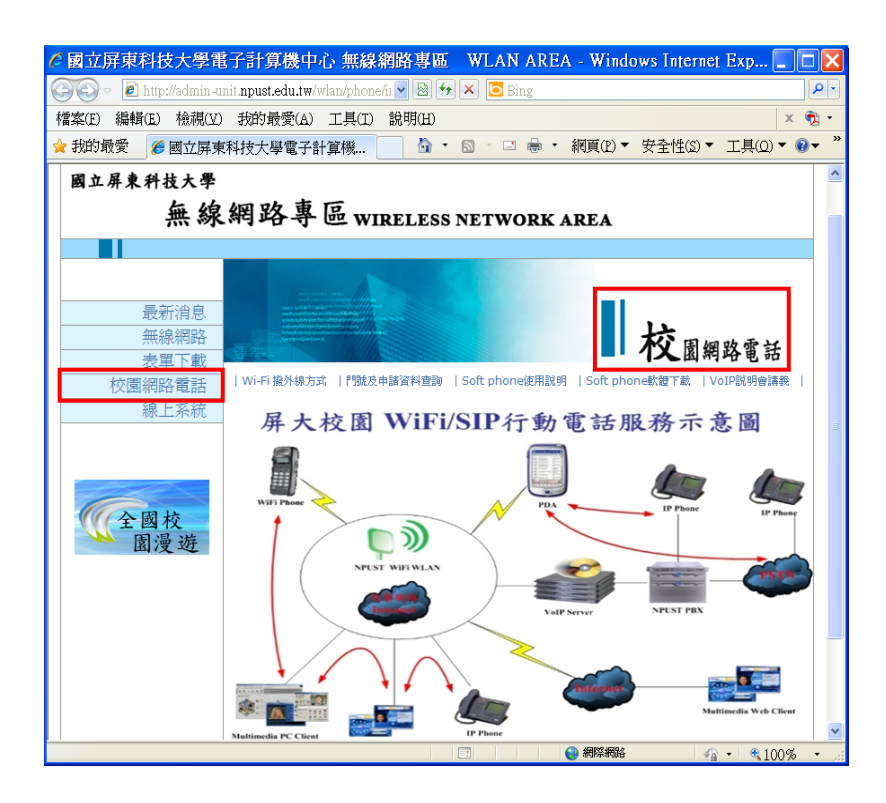

■ 表單下載

- (1) 若無門號者,需先申請門號,申請表請於網路電話專區→表單下載→下載申請表, mail 給 管理人員。
- (2) 選擇網路電話使用介面(如軟體電話)→請於網路電話專區→下載 Soft Phone,再依安裝手 冊進行設定。
- **(3)** 可選擇 **WebCall** 或 **Skype Call** 與本校分校介接

**WebCal**l: **http://webcall.npust.edu.tw/**

**Skype** :請新增連絡人 **npust.voip**

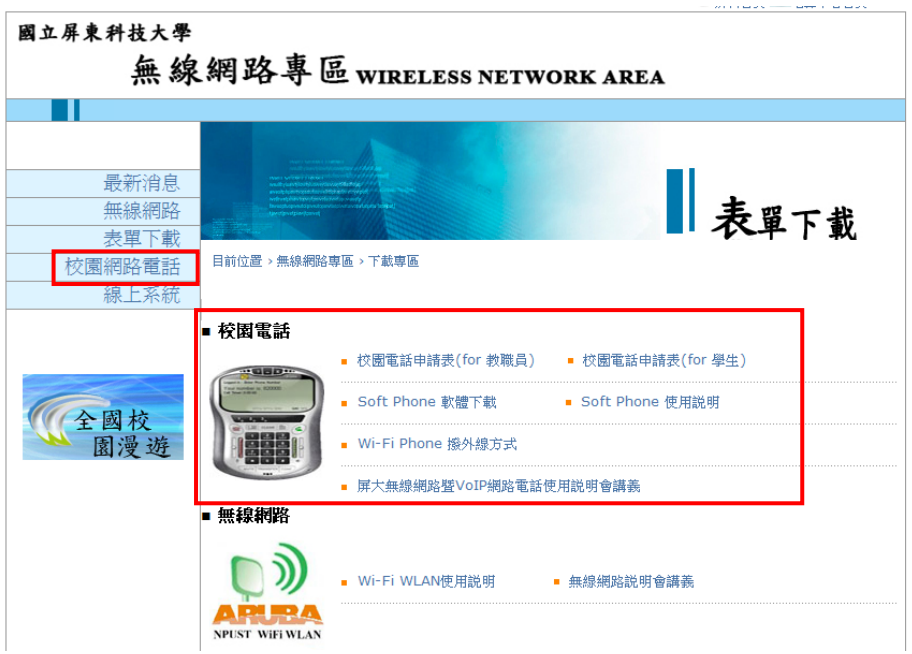

#### ■ 網路電話(Voice over IP, VoIP)應用服務

配合本校總機系統升級,本校網路電話(Voice over IP, VoIP)系統,由原已提供之 Soft **phone**、**IP phone** 與 **Wi-Fi phone** 等服務介面,新增二項應用服務介面,包括:**(1)** 網頁電話 **(WebCall)**、**(2) Skype Call** 等,各提供 **15** 條線路,可透過網路撥接本校分機不需任何費用, 使用方式如下:

### **1.** 網頁電話**(WebCall)**

可由 (1) 學校首頁→綜合服務→屏科大網頁電話 或 (2) 直接輸入網址

http://webcall.npust.edu.tw/,輸入分機號碼: xxxx,再按 即可接通,掛斷電話

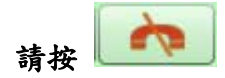

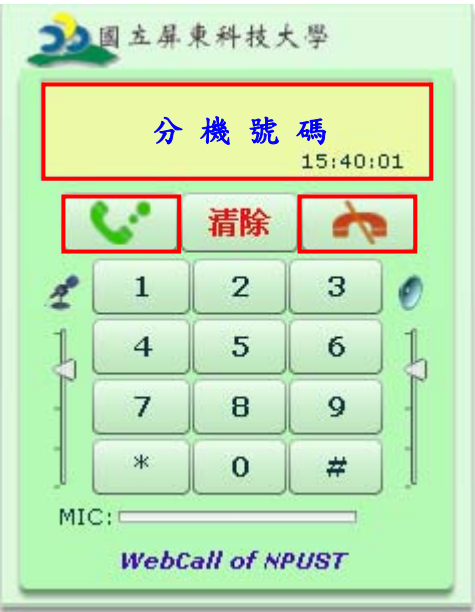

## **2. Skype Call**

- **(1)** 第一次使用請新增聯絡人 **(npust.voip)**,**skype** 名稱 **: npust.voip**
- **(2)** 撥號

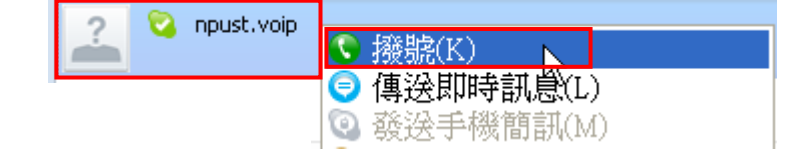

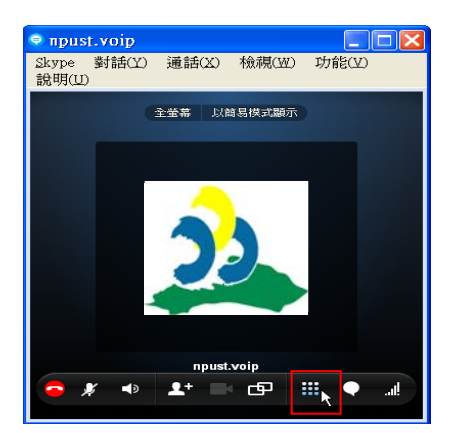

**(3)** 以 **Skype 5.0.1.123** 版本為例,畫面為

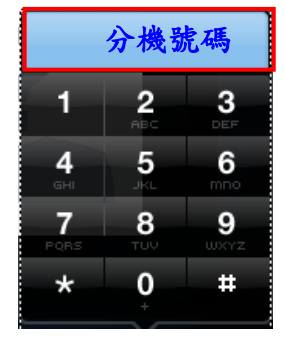

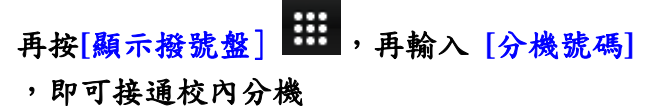

網路查詢系統

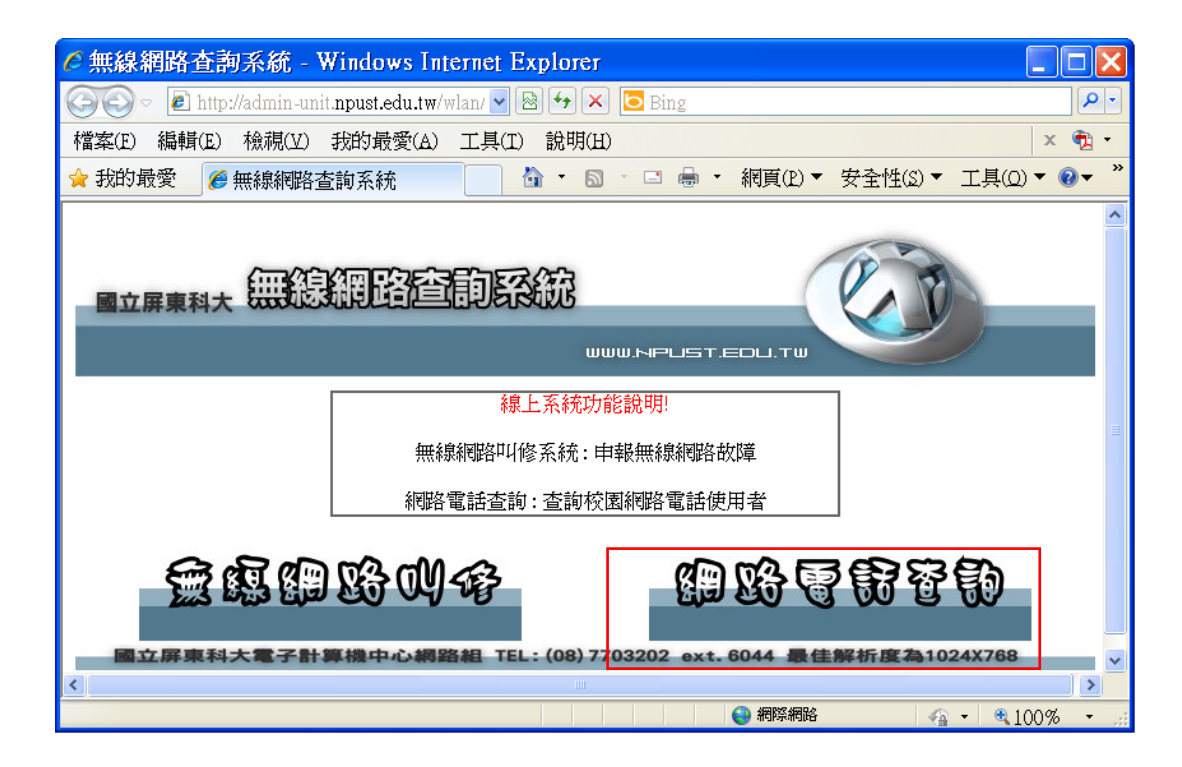

# ■ 校園網路電話使用者查詢系統

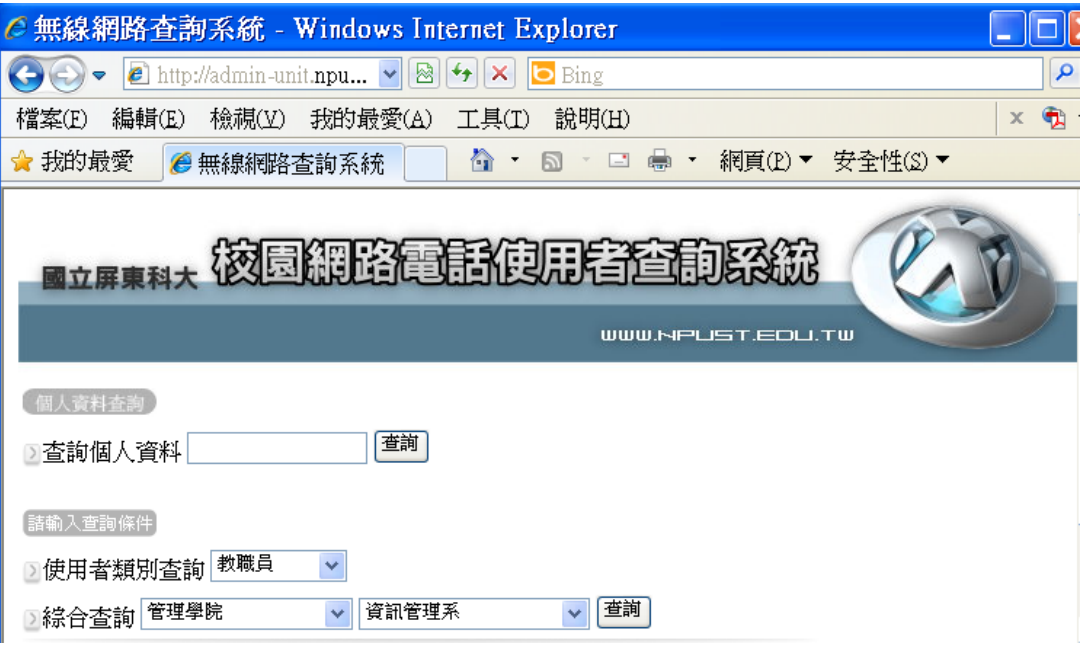